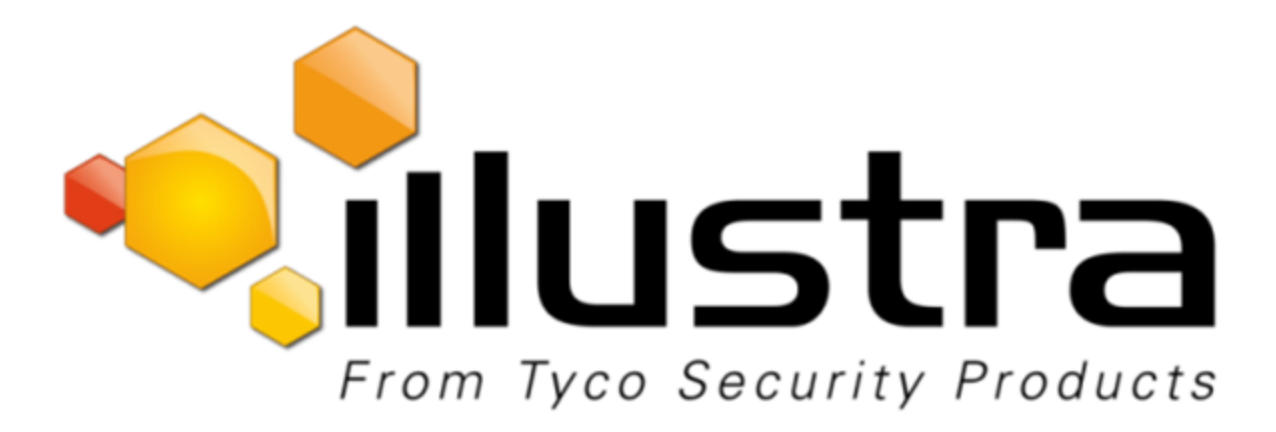

# **Illustra Flex Series 3MP and 8MP Indoor and Outdoor**

**Dome Cameras**

**Quick Start Guide**

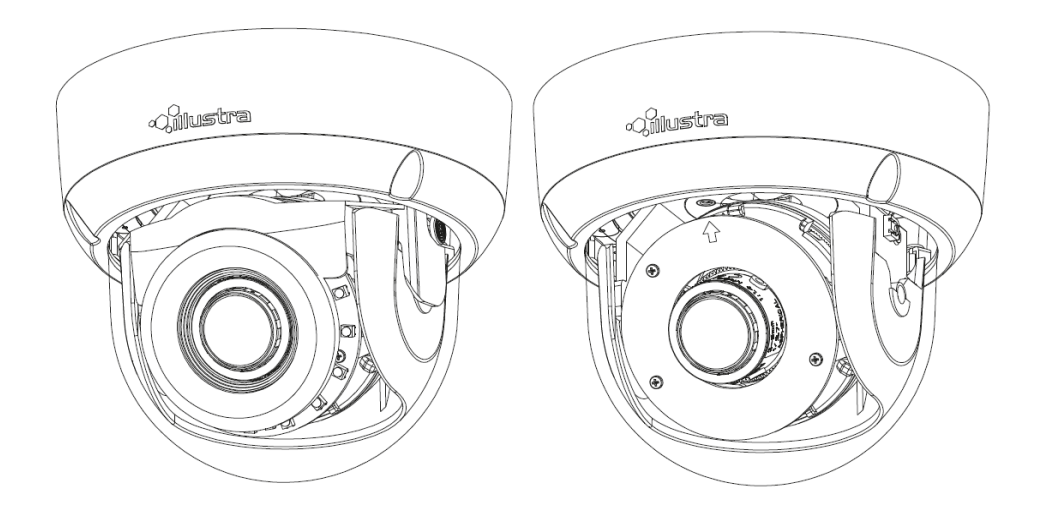

### **Notice**

Please read this manual thoroughly and save it for future use before attempting to connect or operate this unit.

The information in this manual was current when published. The manufacturer reserves the right to revise and improve its products. All specifications are therefore subject to change without notice.

### **Copyright**

Under copyright laws, the contents of this manual may not be copied, photocopied, reproduced, translated or reduced to any electronic medium or machine-readable form, in whole or in part, without prior written consent of Tyco Security Products.

© 2018 Tyco Security Products. All rights reserved.

Tyco Security Products

6600 Congress Avenue

Boca Raton, FL 33487 U.S.A.

#### **Customer Service**

Thank you for using American Dynamics products. We support our products through an extensive worldwide network of dealers. The dealer through whom you originally purchased this product is your point of contact if you need service or support. Our dealers are empowered to provide the very best in customer service and support. Dealers should contact American Dynamics at (800) 507-6268 or (561) 912-6259 or on the Web at www.americandynamics.net.

#### **Trademarks**

The trademarks, logos, and service marks displayed on this document are registered in the United States [or other countries]. Any misuse of the trademarks is strictly prohibited and Tyco Security Products will aggressively enforce its intellectual property rights to the fullest extent of the law, including pursuit of criminal prosecution wherever necessary. All trademarks not owned by Tyco Security Products are the property of their respective owners, and are used with permission or allowed under applicable laws.

Product offerings and specifications are subject to change without notice. Actual products may vary from photos. Not all products include all features. Availability varies by region; contact your sales representative.

## **Table of Contents**

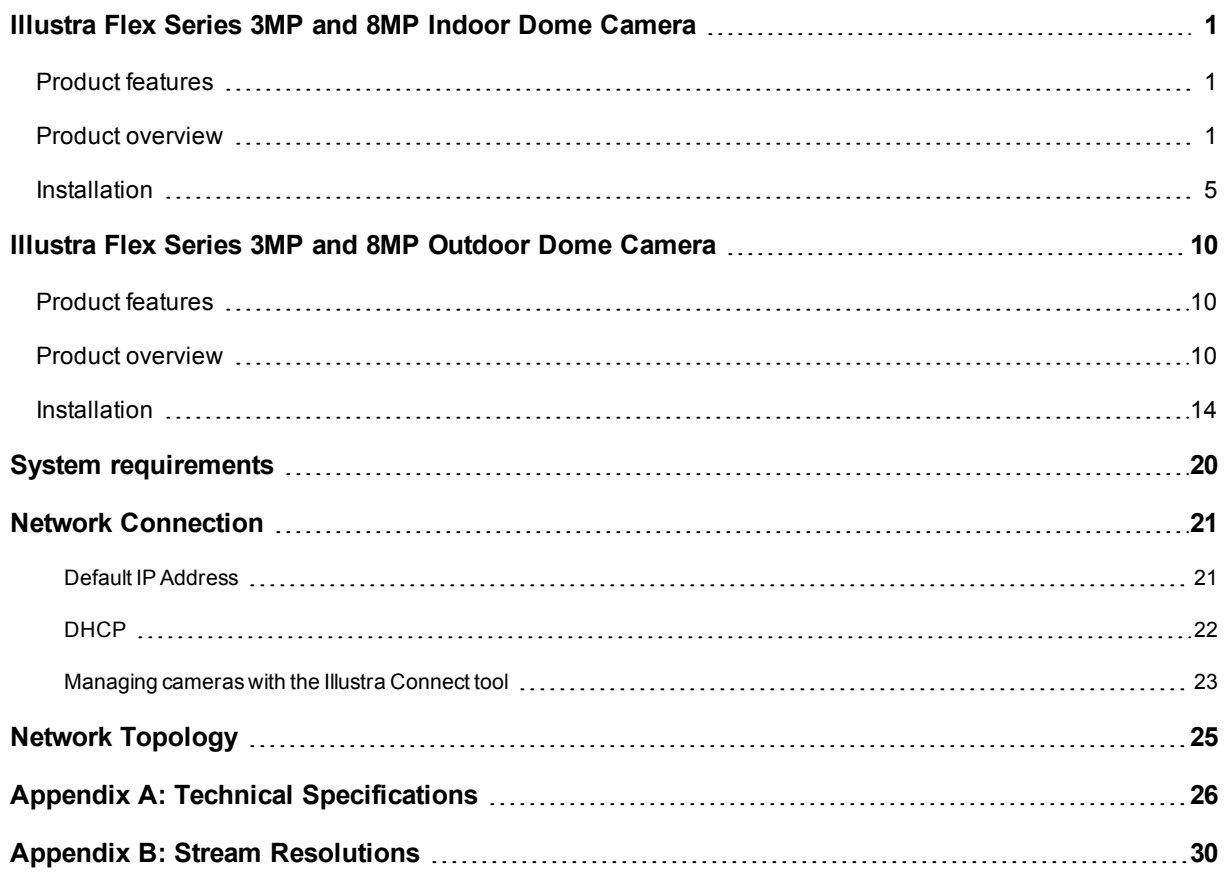

<u> 1980 - Johann Barnett, fransk politik (f. 1980)</u>

## **Warning**

- These units operate at AC 24V/ PoE.
- Installation and service should be performed only by qualified and experienced technicians and comply with all local codes and rules to maintain your warranty.
- To reduce the risk of fire or electric shock, do not expose the product to rain or moisture.
- Wipe the camera with a dry soft cloth. For tough stains, slightly apply with diluted neutral detergent and wipe with a dry soft cloth.
- Do not apply benzene or thinner to the camera, which may cause the surface of the unit to be melted or lens to be fogged.
- Avoid aligning the lens to very bright objects (for example, light fixtures) for long periods of time.
- ITE is to be connected only to PoE networks without routing to the outside plant.
- The power supply shall be approved for ITE NEC Class 2 or LPS with a rating of 24VAC, 550mA minimum and 50 degrees Celsius.
- Video Out connection should be intra-building only.
- Avoid operating or storing the unit in the following locations:
	- Extremely humid, dusty, or hot/cold environments. Recommended operating temperature is:
		- Indoor Minidome: -20˚C to 50˚C (-4˚F to 122˚F)
		- Outdoor Minidome: -50˚C to 50˚C (-58˚F to 122˚F)
	- Power over Ethernet (PoE) does not support heater.
	- Near sources of powerful radio or TV transmitters.
	- Near fluorescent lamps or objects with reflections.
	- Under unstable or flickering light sources.

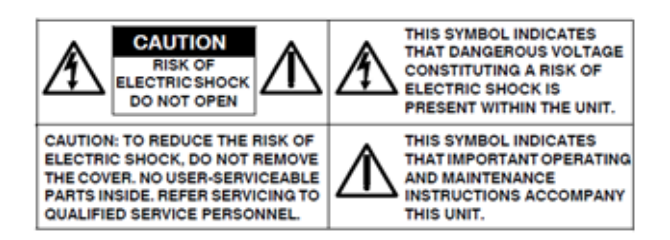

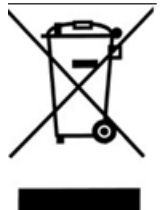

**WEEE (Waste Electrical and Electronic Equipment)**. Correct disposal of this product (applicable in the European Union and other European countries with separate collection systems). This product should be disposed of, at the end of its useful life, as per applicable local laws, regulations, and procedures.

# <span id="page-4-0"></span>**Illustra Flex Series 3MP and 8MP Indoor Dome Camera**

This chapter provides product features, installation procedures, and connection information regarding the Illustra Flex Series Indoor Dome cameras.

## <span id="page-4-1"></span>**Product features**

Len cases require special care when handling and cleaning to avoid scratches. For information on bubble handling and cleaning, see *8200-1174-01 Bubble Clearing Procedure Application Note*.

Go to <https://illustracameras.com/products>.

From the Products page, select your camera product range and then select your camera model. Click **Downloads** and search for *Bubble Handling and Cleaning Procedure*.

## <span id="page-4-2"></span>**Product overview**

This chapter explains the features and installation of the Illustra Flex Indoor Dome cameras. Product code and description of the camera is provided in the table below.

#### **Table 1 Product code and description of the Illustra Flex Indoor Dome camera**

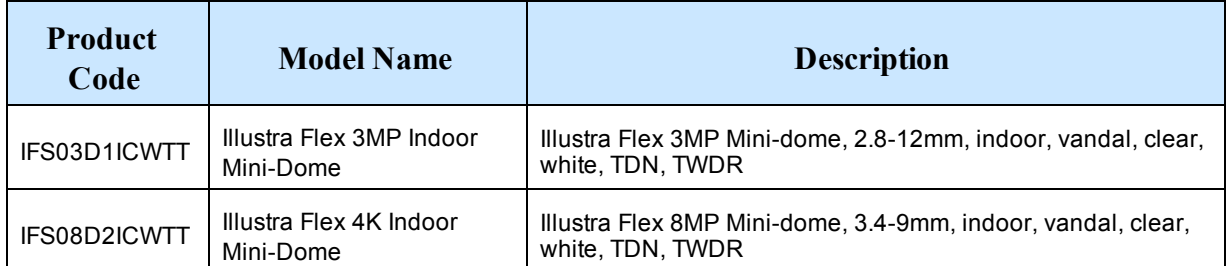

#### **Figure 2 Physical dimensions of the Illustra Flex Indoor Dome camera (mm)**

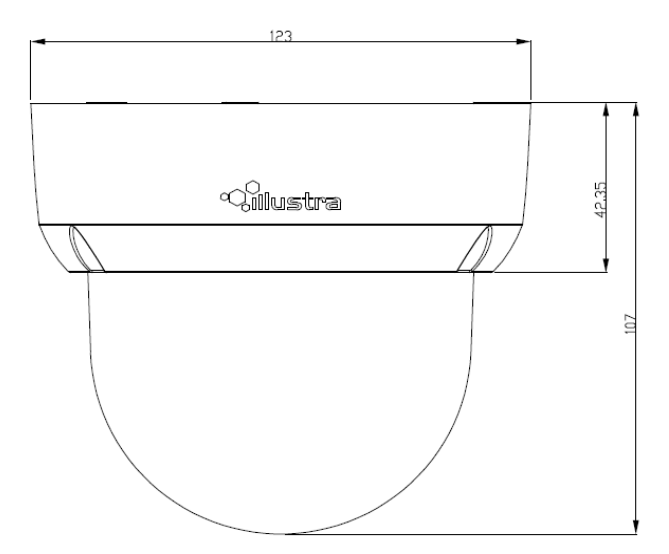

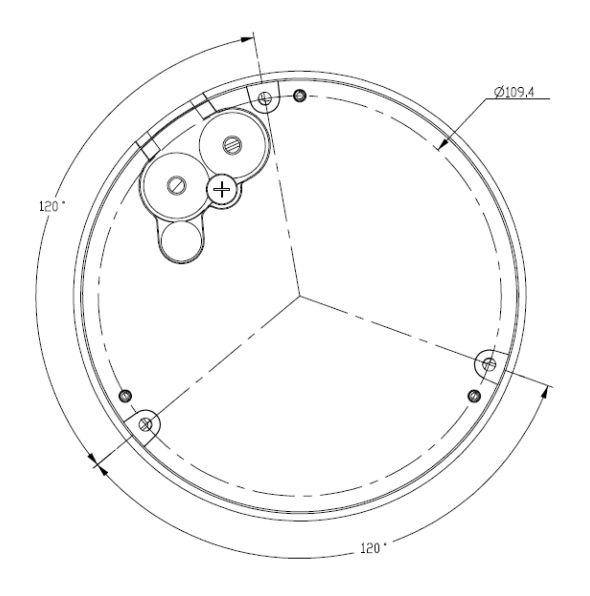

**Figure 3 Physical dimensions of the Illustra Flex Indoor Dome camera**

#### **Figure 4 Pictorial index of the camera**

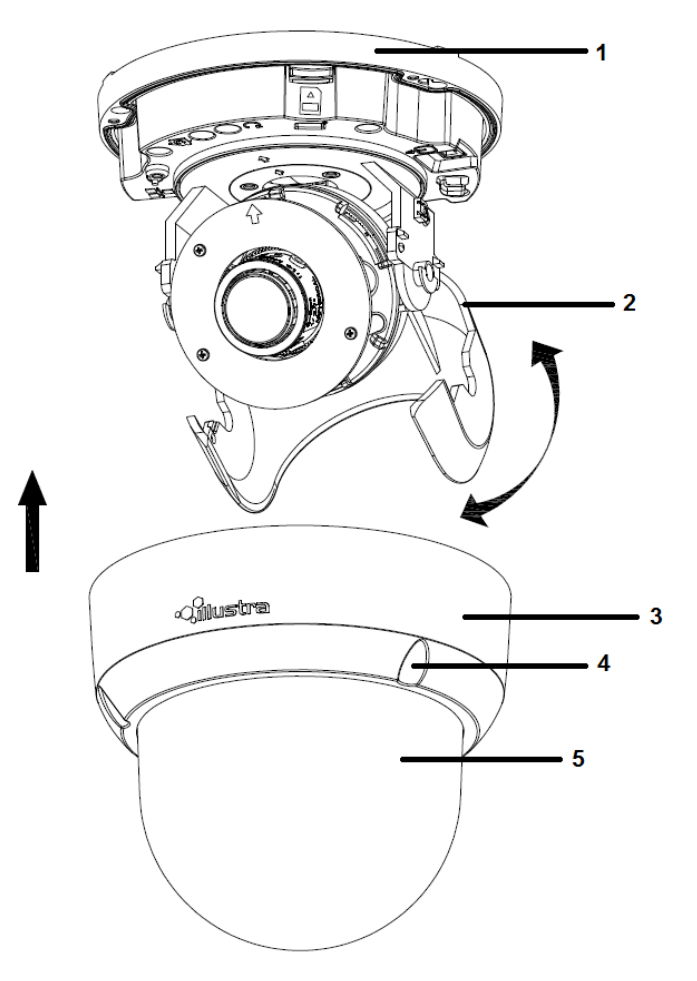

## **Table 5 Pictorial index descriptions**

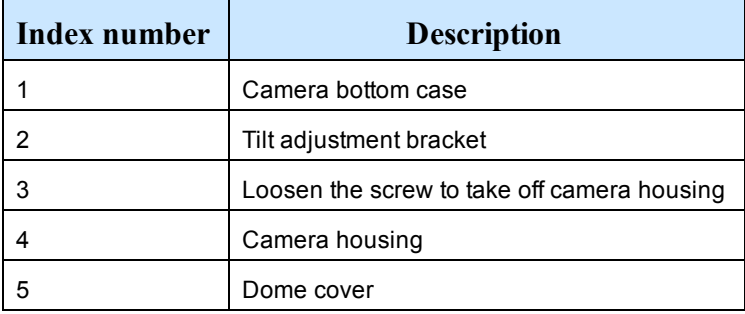

## **Figure 6 Pin definitions of the unit**

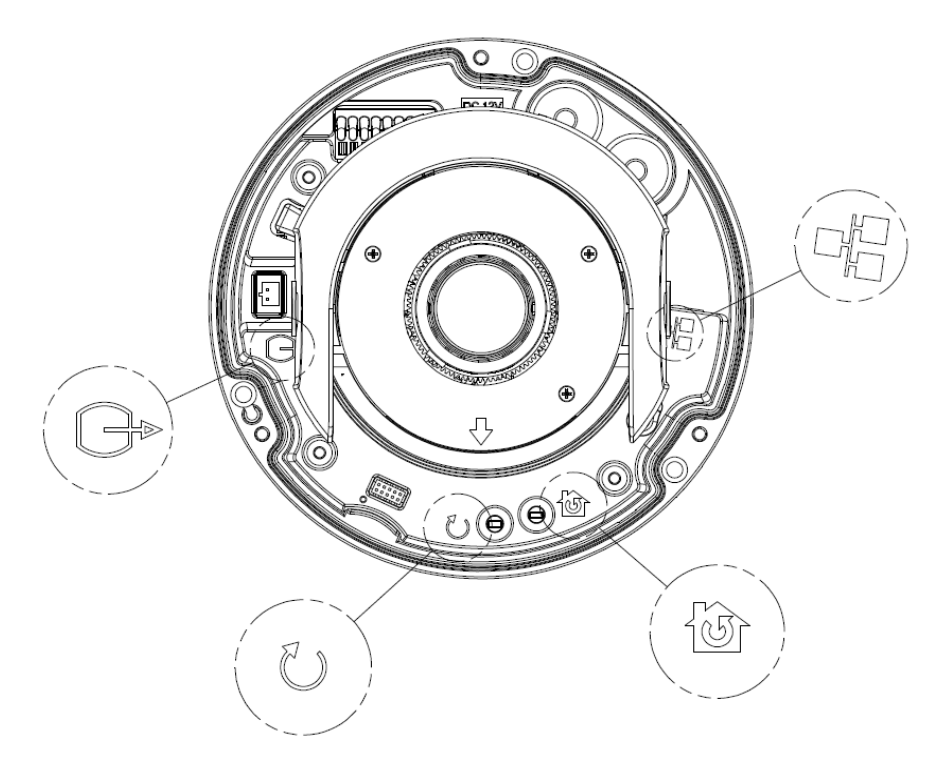

# **Interior button Description** (U) Resets to factory default by pressing and holding the button for five seconds. Reboots the unit. Analog out port. Power over Ethernet (PoE) port.

## **Table 7 Interior button descriptions**

### **Figure 8 Connectors of the camera**

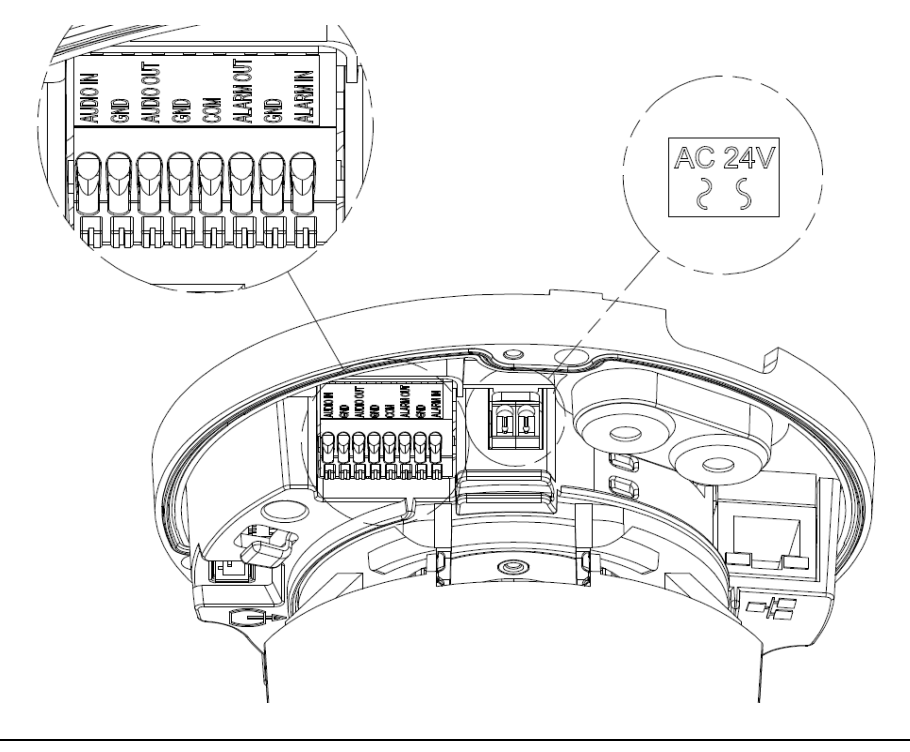

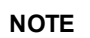

**NOTE** Connectors and field wiring terminals for external Class 2 circuits provided with marking indicating metal<br>Ininimum Class of wiring to be used. Class 2 shall be marked adjacent to the field wiring terminals.

**Figure 9 Audio and alarm pin definitions**

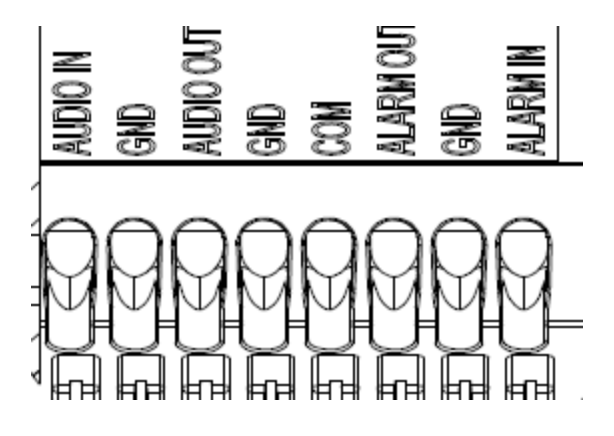

## <span id="page-8-0"></span>**Installation**

### <span id="page-8-1"></span>**In the box**

Check everything in the packing box matches to the order form and the packing slip. In addition to this guide, items below are included in the packing box:

- 1 Network Illustra Flex Indoor Dome Camera
- 1 printed Quick Start Guide
- 1 printed Regulatory document
- 1 NTSC/PAL output female BNC cable
- 1 adapter plate (for pendant cap)
- 3 7mm adapter plate screws
- 1 Torx 10 Security L-Key
- 3 18mm plastic anchors and screws
- 1 installation template sticker
- 2 8mm pendant cap screws
- 1 Molded Cap

Contact your dealer if any item is missing.

**Note:**The adapter plate is for an installation with a ADCi6DPCAPI (W/B) pendant cap and can also be used to mount to a standard dual gang electrical box.

### **Installation tools**

The following tools assist with installation:

- a drill
- screwdrivers
- wire cutters

#### **Checking appearance**

When first unboxing, check whether if there is any visible damage to the appearance of the unit and its accessories. The protective materials used for the packaging should be able to protect the unit from most types of accidents during transportation.

Remove the protective part of the unit when every item is checked in accordance with the list in [In](#page-8-1) the box on [page](#page-8-1) 5.

## **Procedure 1 Disassembling the camera**

Refer to [Figure](#page-9-0) 10 on page 6 for a pictorial index of disassembling the camera.

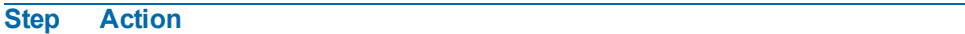

- 1 Remove the screws (5) to take off camera housing.
- <span id="page-9-0"></span>2 Gently remove the camera housing (4) and dome cover (6) and set aside.

#### **Figure 10 Disassembling the camera**

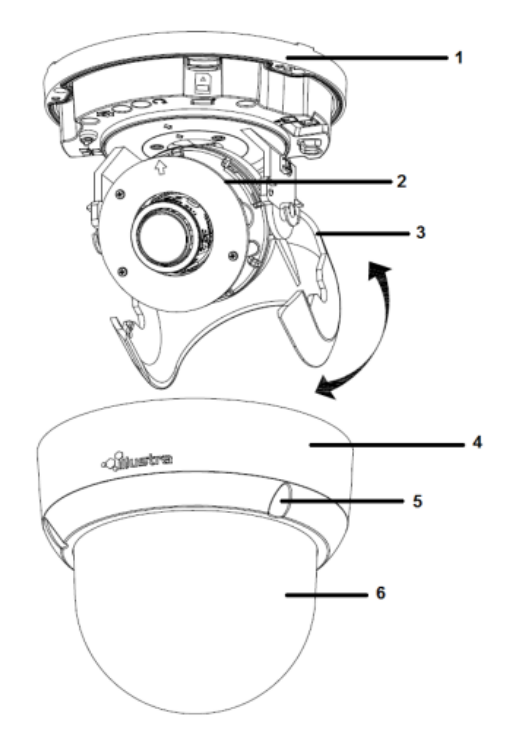

**- End -**

### **Procedure 2 Connecting the wires**

#### **Step Action**

This unit supports one of the following options as power supply:

1 AC 24V:

a Connect 24V ( $\sim$ ) cables to terminals  $\sim$  AC 24V

2 PoE:

- a Connect the RJ-45 jack to a PoE compatible network device that supplied power through the Ethernet cable.
- 3 Insert Audio cable and alarm cable to the unit, and connect the network cable to the RJ-45 terminal of a switch.

**Note:**The power source needs to be NEC Class 2 or LPS. The PoE connection should be provided by a UL Listed product and the connections shall be made in accordance with Article 800 of the NEC or local regulations.

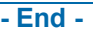

## **Procedure 3 Mounting the camera**

#### **Step Action**

- 1 Mark holes that correspond to the camera base on the mounting surface
- 2 Drill holes.
- 3 Fasten the anchors to the mounting surface with screws.
- 4 Connect the Safety Wire (fall prevention wire, not supplied) with one end to the ceiling and the other to the safety-cord screw of the unit.
- 5 Secure the unit bottom case to the wall or ceiling with tapping screws.
- 6 Adjust the viewing angle. Refer to [Adjusting](#page-10-0) the Position on page 7 for information regarding how to adjust the viewing angle.

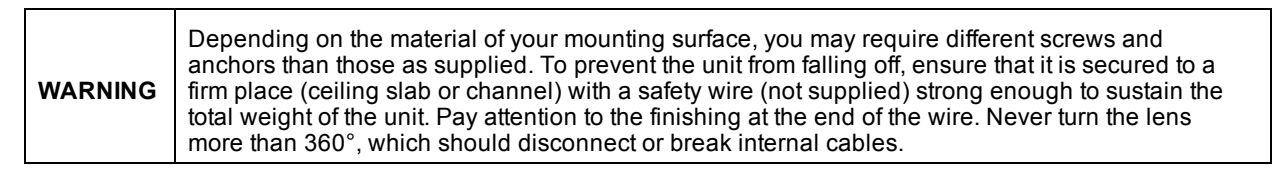

**CAUTION** Safety wire must be connected with one end to the ceiling and the other to the safety-cord screw of the unit.

**- End -**

## <span id="page-10-0"></span>**Procedure 4 Adjusting the Position**

The unit has three axes for positioning, refer to [Figure](#page-11-0) 11 on page 8. While monitoring, adjust the position as below:

#### **Step Action**

- 1 Pan Adjustment (A). For Wall Mount and Tilted Ceilings
	- a Rotate the lens base (maximum 375°) until you are satisfied with the field of view.
- 2 Horizontal Rotation (B)
	- a Rotate 3D assembly in the base. Do not turn assembly more than 360° as this assembly may cause the internal cables to twist and disconnect or break.
- 3 Tilt Adjustment (C):
	- a Tilt the lens base (maximum 90°) until you are satisfied with the field of view.

<span id="page-11-0"></span>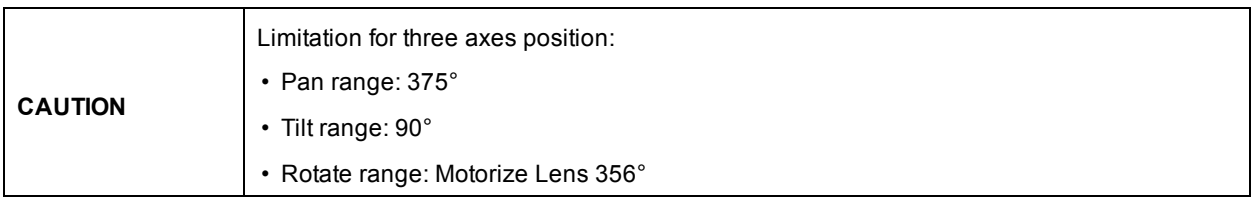

## **Figure 11 Adjusting the position of the camera**

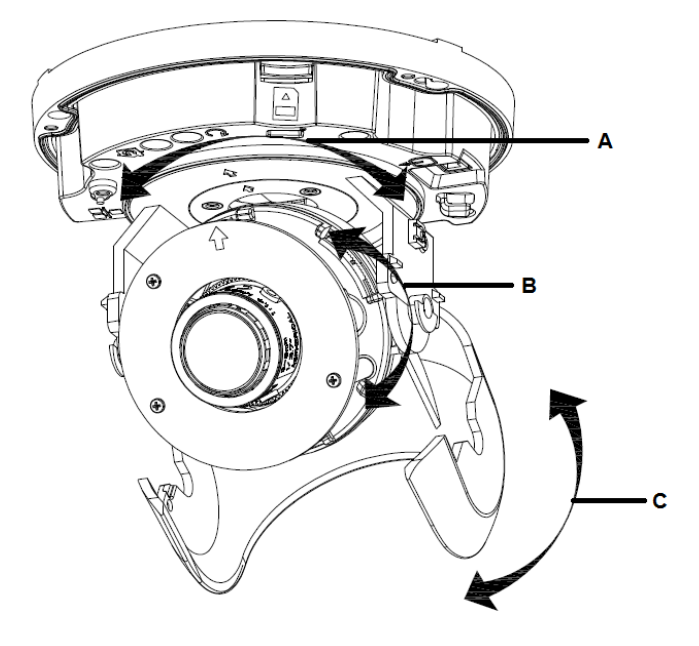

**- End -**

## **Procedure 5 Locking the Camera**

#### **Step Action**

- 1 Use a soft, lint-free cloth to wipe the dome cover and remove fingerprints.
- 2 Attach the inner liner and camera housing.
- 3 Turn the power on after you have install the unit.

**- End -**

## **Procedure 6 Installing the molded cap on the camera bottom case**

The molded cap is only applicable in installations that don't need the gap for cables.

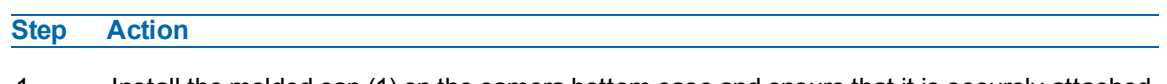

1 Install the molded cap (1) on the camera bottom case and ensure that it is securely attached.

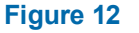

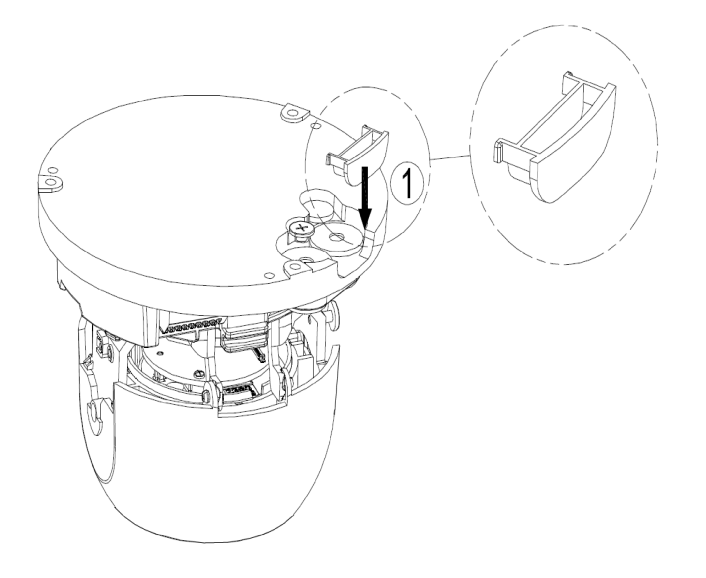

**- End -**

# <span id="page-13-0"></span>**Illustra Flex Series 3MP and 8MP Outdoor Dome Camera**

This chapter provides product features, installation procedures, and connection information regarding the Illustra Flex Series Outdoor Dome cameras.

## <span id="page-13-1"></span>**Product features**

Len cases require special care when handling and cleaning to avoid scratches. For information on bubble handling and cleaning, see *8200-1174-01 Bubble Clearing Procedure Application Note*.

Go to <https://illustracameras.com/products>.

From the Products page, select your camera product range and then select your camera model. Click **Downloads** and search for *Bubble Handling and Cleaning Procedure*.

## <span id="page-13-2"></span>**Product overview**

This chapter explains the features and installation of the Illustra Flex Outdoor Dome camera. Product code and description of the camera is provided in the table below.

#### **Table 13 Product code and description of the Illustra Flex Outdoor camera**

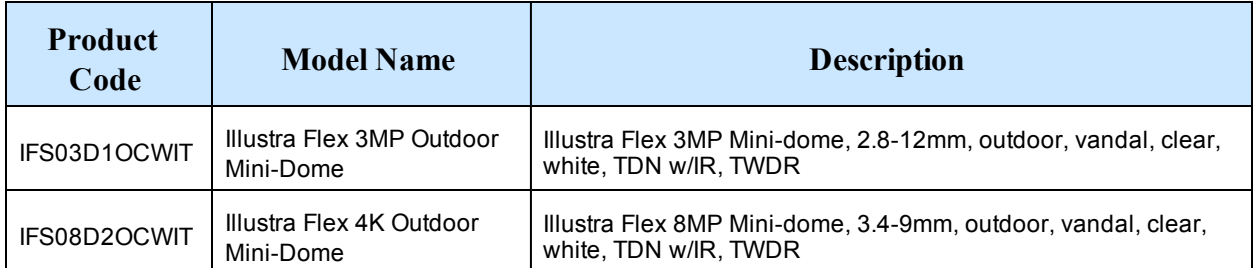

#### **Figure 14 Physical dimensions of the Illustra Flex Outdoor Dome camera (mm)**

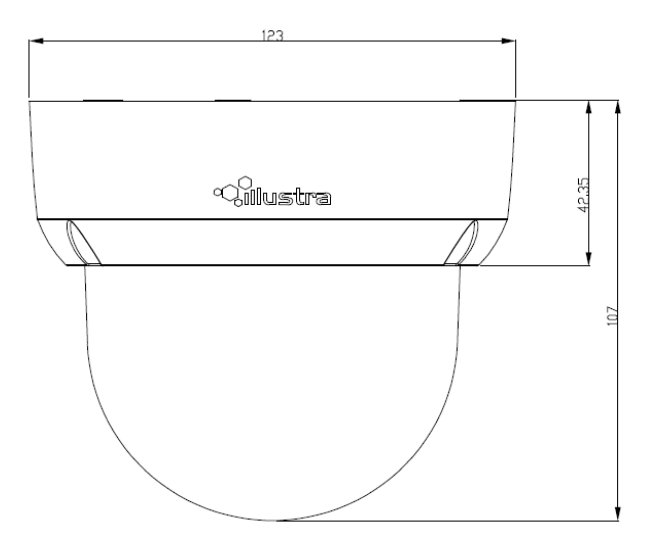

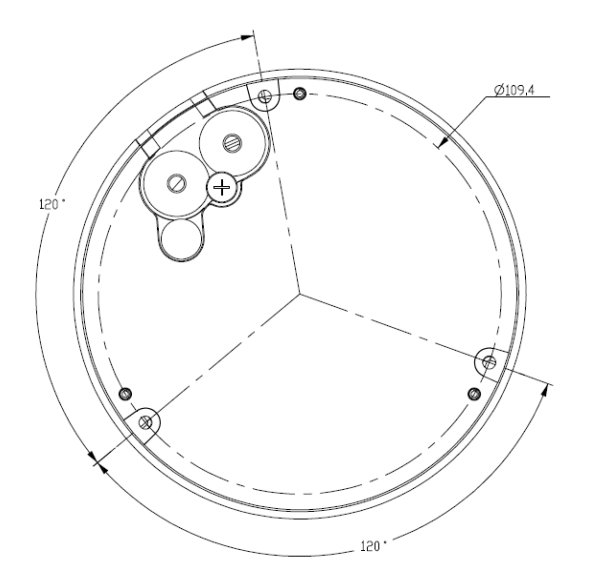

**Figure 15 Physical dimensions of the Illustra Flex Outdoor Dome camera**

**Figure 16 Pictorial index of the Illustra Flex Outdoor Dome camera**

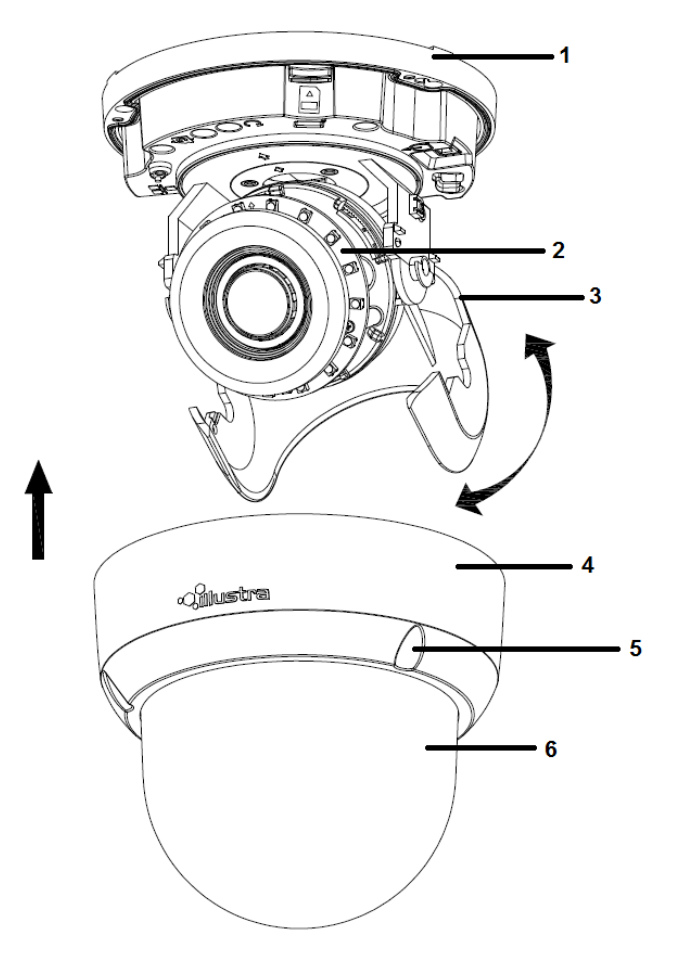

## **Table 17 Pictorial index descriptions**

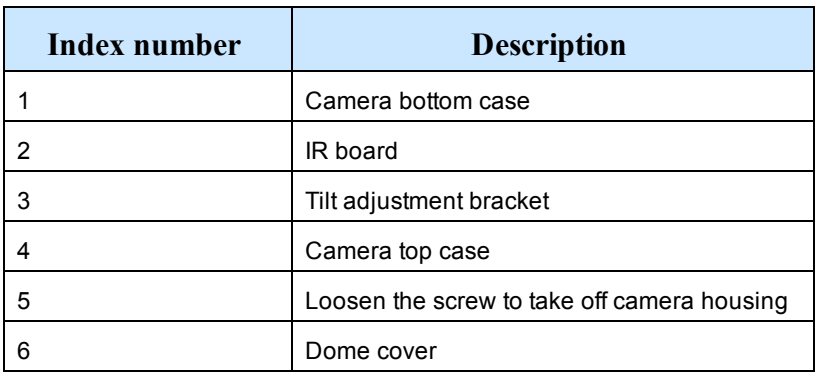

## **Figure 18 Pin definitions of the unit**

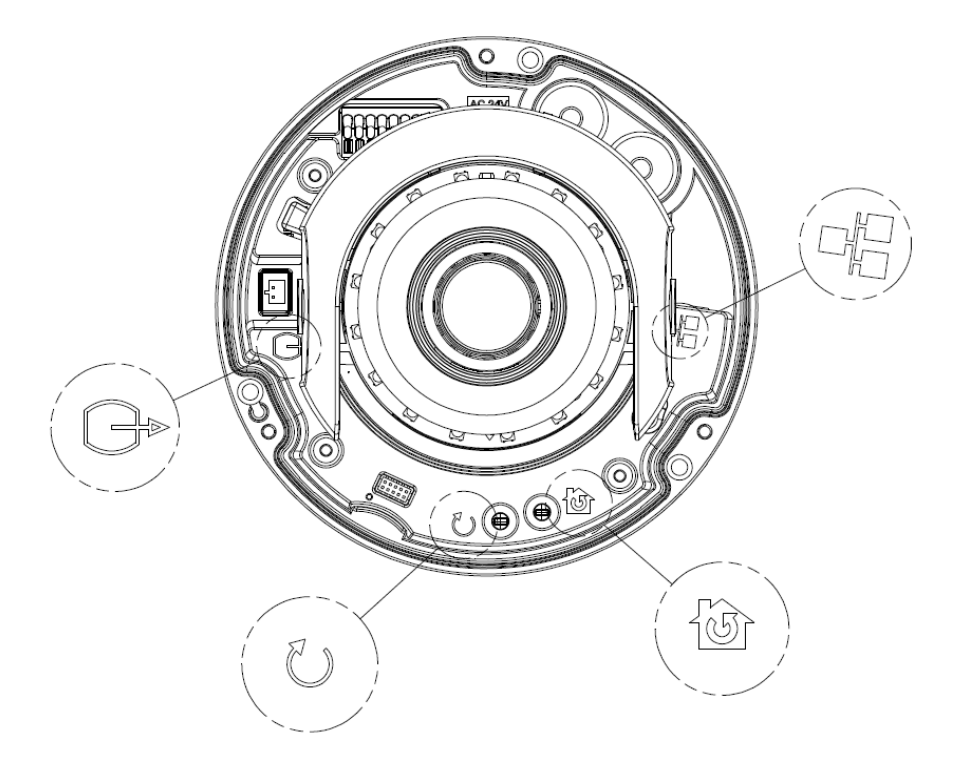

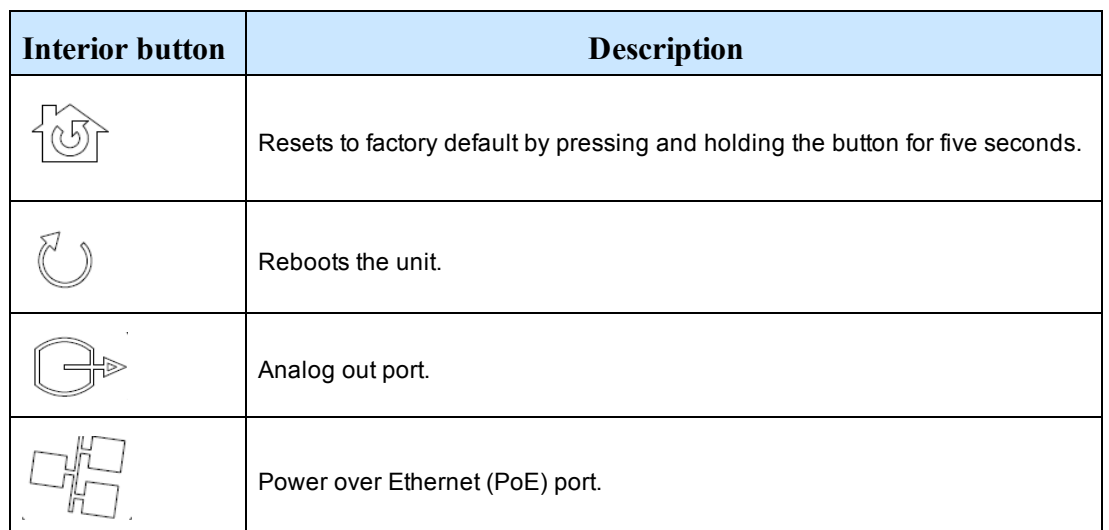

## **Table 19 Interior button descriptions**

**Note:**The connector cable of the Outdoor Dome Camera should be contained in a conduit suitable for outdoor use.

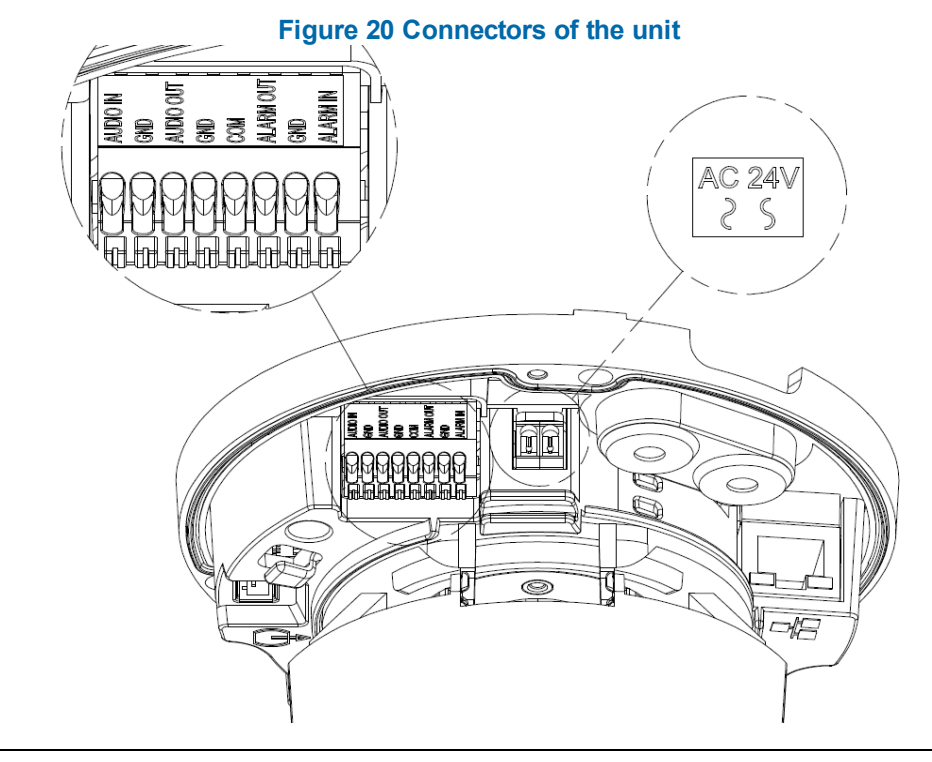

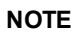

**NOTE** Connectors and field wiring terminals for external Class 2 circuits provided with marking indicating metal<br>Ininimum Class of wiring to be used. Class 2 shall be marked adjacent to the field wiring terminals.

#### **Figure 21 Audio and alarm pin definitions**

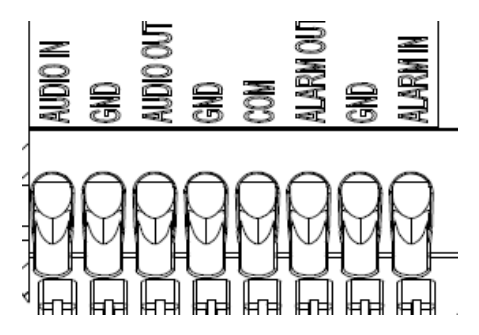

## <span id="page-17-0"></span>**Installation**

## <span id="page-17-1"></span>**In the box**

Check everything in the packing box matches to the order form and the packing slip. In addition to this guide, items below are included in the packing box.

- 1 Network Illustra Flex Outdoor Dome Camera
- 1 printed Quick Start Guide
- 1 printed Regulatory document
- 1 NTSC/PAL output female BNC cable
- 1 adapter plate (for pendant cap)
- 3 7mm adapter plate screws
- Desiccant
- 1 Torx 10 Security L-Key
- 3 18mm plastic anchors and screws
- 1 installation template sticker
- 2 8mm pendant cap screws
- 1 Molded Cap

Contact your dealer if any item is missing.

**Note:**The adapter plate is for an installation with a ADCi6DPCAPI (W/B) pendant cap and can also be used to mount to a standard dual gang electrical box.

## **Installation tools**

The following tools assist with installation:

- a drill
- screwdrivers
- wire cutters

#### **Checking appearance**

When first unboxing, check whether if there is any visible damage to the appearance of the unit and its accessories. The protective materials used for the packaging should be able to protect the unit from most types of accidents during transportation.

Remove the protective part of the unit when every item is checked in accordance with the list in [In](#page-17-1) the box on [page](#page-17-1) 14.

## **Procedure 7 Disassembling the Camera**

#### **Step Action**

- 1 Remove the screws (4).
- 2 Gently remove the camera housing (3) and dome cover (5).
- 3 Set the camera housing aside.

#### **Figure 22 Disassembling the outdoor camera**

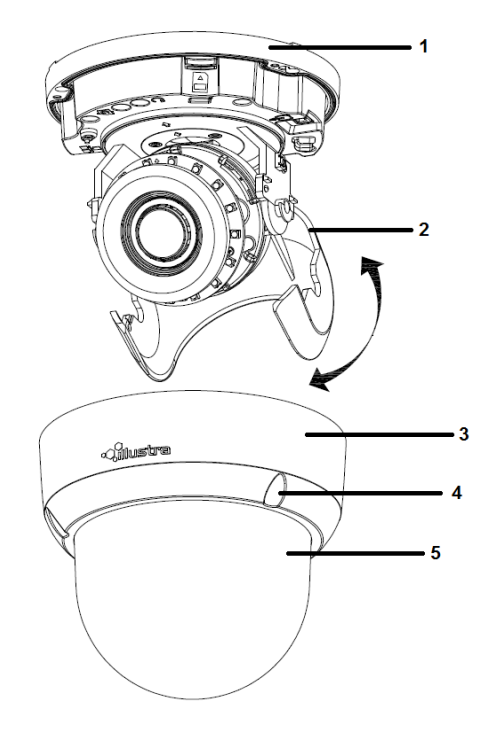

**- End -**

## **Procedure 8 Connecting the wires**

Connect the power cable to the power plugs with one of the following options:

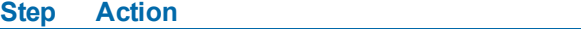

1 AC 24V:

- a Insert the power cable for AC 24V.
- b Connect 24 V  $(\sim)$  cables to terminals  $\sim$  AC 24V.
- 2 PoE:

a Connect the RJ-45 jack to a PoE compatible network device that supplies power through the Ethernet cable.

**Note:**The power source needs to be NEC Class 2 or LPS. The PoE connection should be provided by a UL Listed product and the connections shall be made in accordance with Article 800 of the NEC or local regulations.

**- End - Procedure 9 Mounting the camera Step Action** 1 Mark holes that correspond to the camera base on the mounting surface 2 Drill holes. 3 Fasten the anchors to the mounting surface with screws. 4 Connect the Safety Wire (fall prevention wire, not supplied) with one end to the ceiling and the other to the safety-cord screw of the unit. 5 Secure the unit bottom case to the wall or ceiling with tapping screws. 6 Adjust the viewing angle. **WARNING** Depending on the material of your mounting surface, you may require different screws and anchors than those as supplied. To prevent the unit from falling off, ensure that it is secured to a firm place (ceiling slab or channel) with a safety wire (not supplied) strong enough to sustain the total weight of the unit. Pay also attention to the finishing at the end of the wire. Never turn the lens more than 360°, which should disconnect or break internal cables.

**CAUTION** Safety wire must be connected with one end to the ceiling and the other to the safety-cord screw of the unit.

**- End -**

## **Procedure 10 Optional - 4S Electrical Junction Box**

#### **Step Action**

- 1 Secure the mounting kit (optional) to 4S Electrical box using 2 appropriate screws.
- 2 Secure the unit case to mounting kit using 2 appropriate screws.
- 3 Tuck the cables in the 4S Electrical box.
- 4 Adjust the view angles.
- 5 Attach the unit housing.
- 6 Turn the power on after you install the unit.

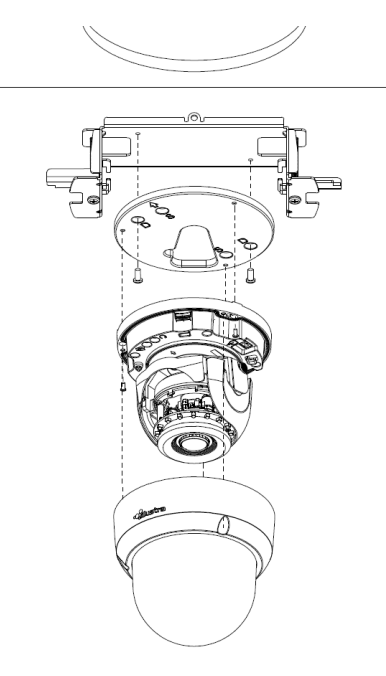

### <span id="page-20-0"></span>**Figure 23 Mounting the camera with the junction box**

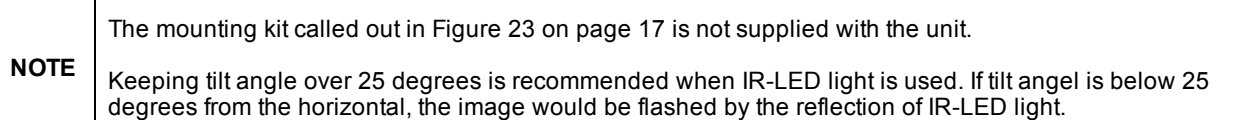

#### **- End -**

## **Procedure 11 Adjusting the Position**

The unit has three axes for positioning, refer to [Figure](#page-21-0) 24 on page 18. While monitoring, adjust the position as below.

#### **Step Action**

- 1 Pan Adjustment (A) For Wall Mount and Tilted Ceilings:
	- a Rotate the lens base (maximum 375°) until you are satisfied with the field of view.
- 2 Horizontal Rotation (B):
	- a Rotate 3D assembly in the base. Do not turn assembly more than 360° as this assembly may cause the internal cables to twist and disconnect or break.
- 3 Tilt Adjustment (C):
	- a Tilt the lens base (maximum 90°) until you are satisfied with the field of view.

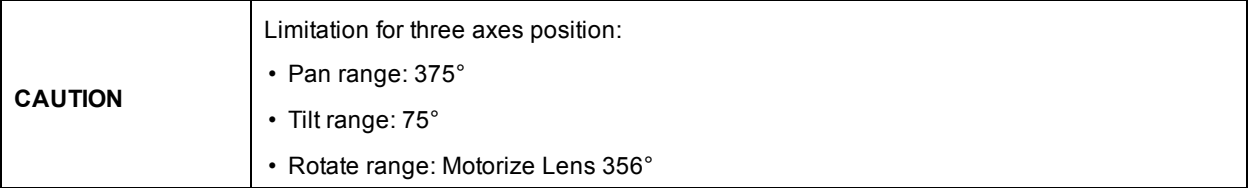

### <span id="page-21-0"></span>**Figure 24 Adjusting the position of the camera**

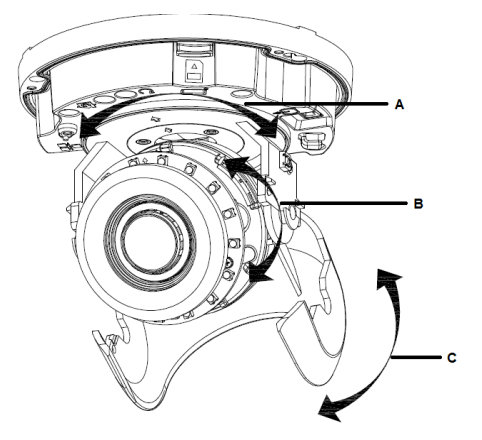

**NOTE** For outdoor Dome camera series: Users can adjust zoom level and focus level using the Illustra Connect Web User Interface.

**- End -**

## **Procedure 12 Locking the Camera**

### **Step Action**

- 1 Use a soft, lint-free cloth to wipe the dome cover and remove fingerprints.
- 2 Attach the inner liner and camera housing.
- 3 Turn the power on after you have install the unit.

**- End -**

## **Procedure 13 Applying the desiccant**

#### **Step Action**

- 1 Remove the papers from the back of the desiccant.
- 2 Attach to the interior side of the tilt adjuster as seen in the image below.

### **Figure 25 Location for desiccant application**

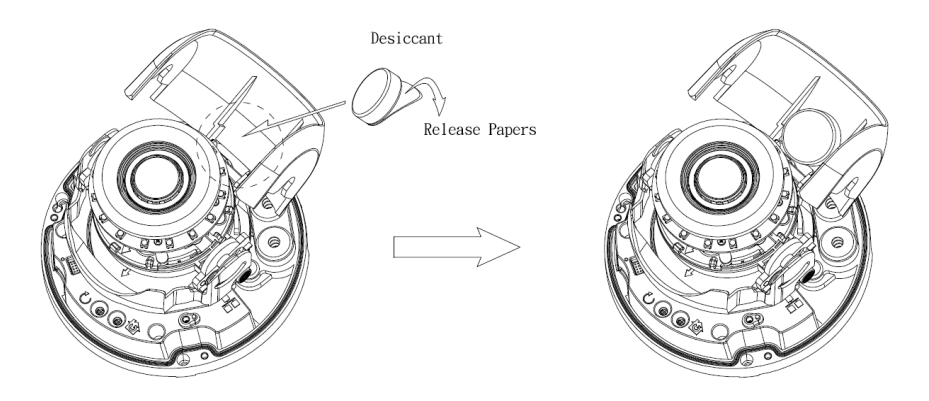

## **Procedure 14 Installing the molded cap on the camera bottom case**

The molded cap is only applicable in installations that don't need the gap for cables.

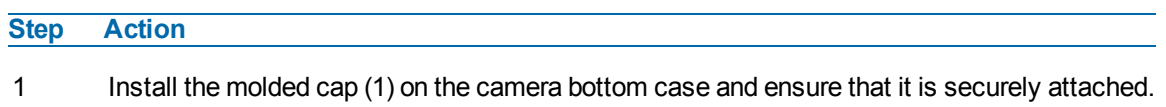

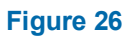

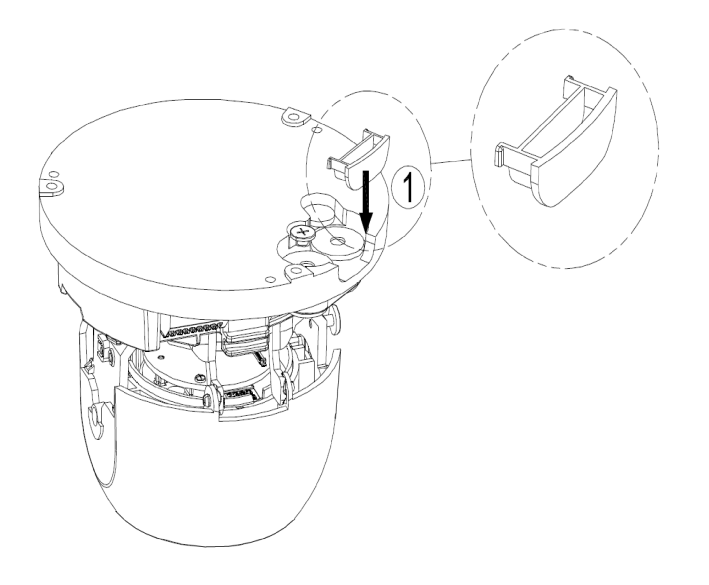

**- End -**

# **System requirements**

<span id="page-23-0"></span>The below table lists the minimum requirements to implement and operate Illustra Flex Indoor and Outdoor Dome cameras.

### **Table 27 System Requirements**

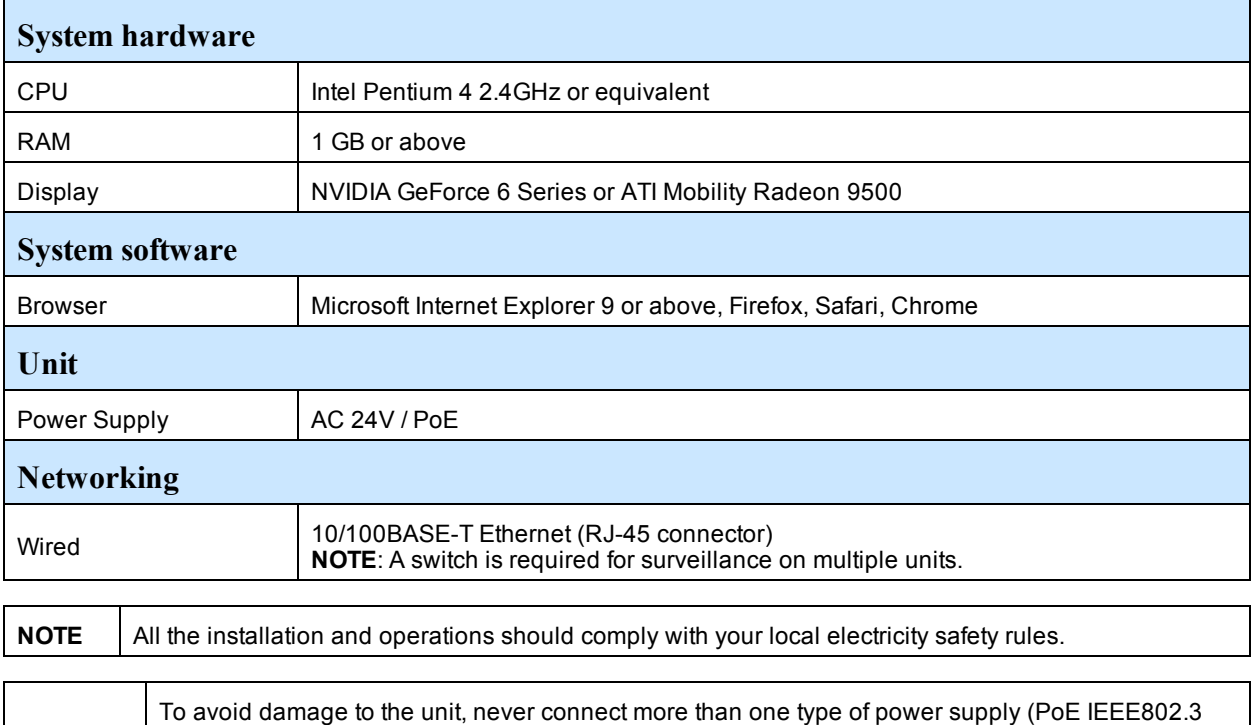

Ethernet Class 0 or AC24V power plug) at the same time. If using PoE, this camera is to be

connecting only to PoE networks without routing to heterogeneous devices.

**CAUTION**

# **Network Connection**

## <span id="page-24-1"></span><span id="page-24-0"></span>**Default IP Address**

Since this is a network-based unit, an IP address must be assigned at the very first bootup. The default IP address of the unit is 192.168.1.168 and sub mask is 255.255.255.0.

However, if you have a DHCP server in your network, the unit obtains an IP address automatically from the DHCP server so that you do not need to change the IP address of the camera.

**Note:**If you assign the camera a Static IP address prior to DHCP being enabled, the camera first reboots for approximately 30 seconds and then remains accessible at its Static IP until it connects to a DHCP server.

- Connect to a PC directly: Directly connect the camera to a PC using a standard Ethernet cable. This requires POE switch or injector.
- Connecting a camera to a Local Area Network (LAN): To add the camera to an existing LAN, connect the camera to the POE hub or switch on your network.

#### **Figure 28 Network connection diagram**

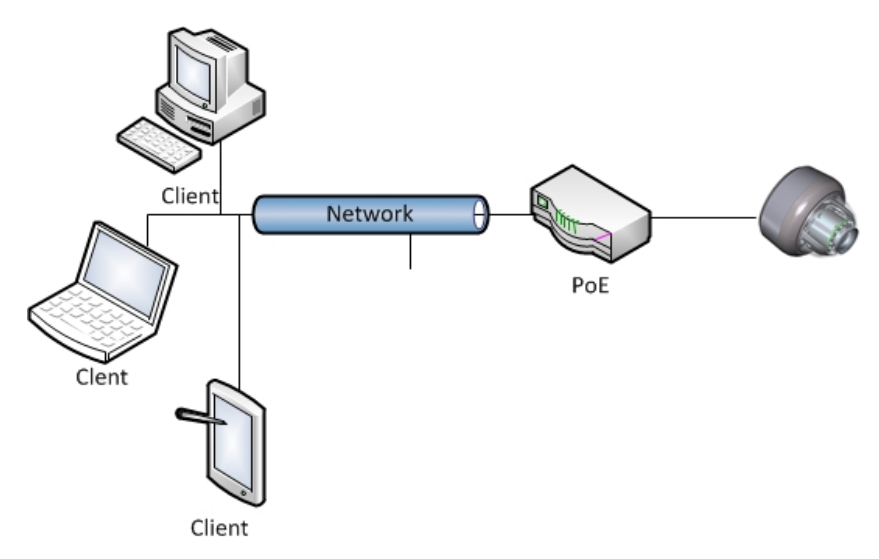

#### **Default camera settings**

The following table describes the default camera settings.

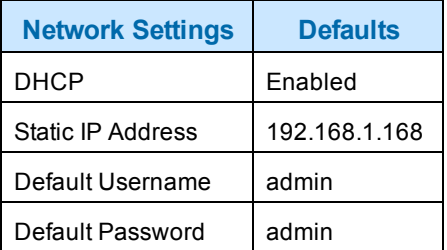

**Note:**At first login the user is prompted to change the default username and password.

## **Procedure 15 Connecting from a computer**

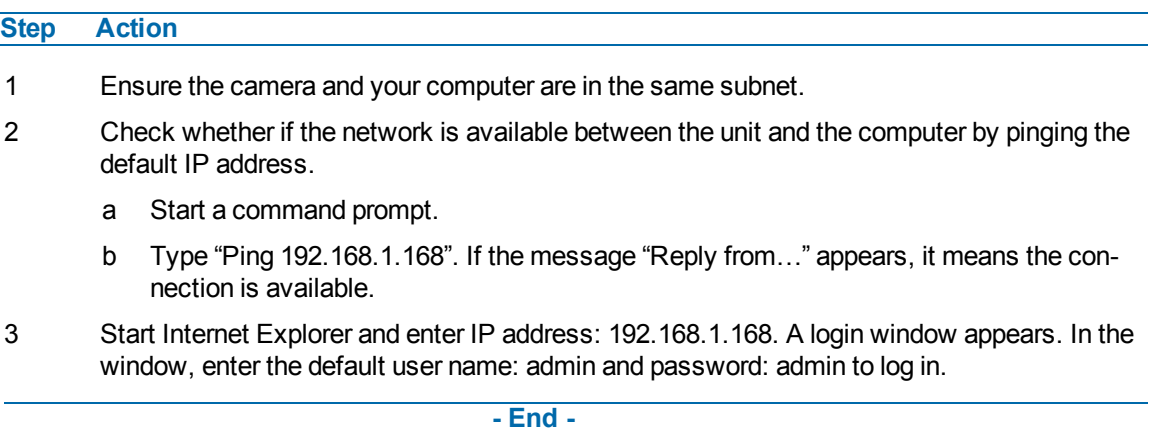

## <span id="page-25-0"></span>**DHCP**

On initial camera startup, and after a hardware factory reset, Dynamic Host Configuration Protocol (DHCP) is enabled by default and remains enabled until the camera receives either a DHCP address or is assigned a Static IP address.

## **Procedure 16 Enable DHCP**

**Step Action**

- 1 Select **Setup** on the Web User Interface banner to display the setup menus.
- 2 Select the **TCP/IP** tab in the **Basic Configuration** menu.
- 3 Select the **Enable DHCP** check box to enable DHCP and disable manual settings.
- 4 Select **Apply** to save the settings.

The camera searches for a DHCP server. If one is found it connects to that server. If no connection is made to a DHCP server within two minutes, the camera goes to the default IP address 192.168.1.168, but continues to search for a DHCP address.

**Note:**If you assign the camera a Static IP address prior to DHCP being enabled, the camera first reboots for approximately 30 seconds and then remains accessible at its Static IP until it connects to a DHCP server.

#### **- End -**

## **Procedure 17 Disable DHCP**

#### **Step Action**

- 1 Select **Setup** on the Web User Interface banner to display the setup menus.
- 2 Select the **TCP/IP** tab in the **Basic Configuration** menu.
- 3 Clear the **Enable DHCP** check box to disable DHCP and allow manual settings to be entered.
	- The default setting is 'Enabled'.
- 4 If Enable DHCP has been disabled:
- a Enter the IPv4 Address in the **IPv4 Address** text box in the form xxx.xxx.xxx.xxx.The default setting is '192.168.1.168'
- b Enter the Network Mask in the **Network Mask** text box xxx.xxx.xxx.xxx. The default setting is '255.255.255.0'
- c Enter the Gateway IP address in Gateway text box xxx.xxx.xxx.xxx.
- d Enter the Primary DNS Server in the **Primary DNS Server** text box xxx.xxx.xxx.xxx.
- 5 Select **Apply** to save the settings.

#### **- End -**

## <span id="page-26-0"></span>**Managing cameras with the Illustra Connect tool**

In addition to using the IE browser to access your camera, you can alternatively use the provided tool, Illustra Connect.

Illustra Connect is a management tool designed to manage your network cameras on the LAN. It can:

- help you find multiple network cameras
- set the IP addresses
- show connection status
- manage firmware upgrades
- bulk configuration

## **Procedure 18 Connecting to the camera using Illustra Connect**

#### **Note:**

Illustra Connect can only discover devices on the same subnet as its host computer. Therefore, the camera and the computer being used to configure it must be on the same subnet.

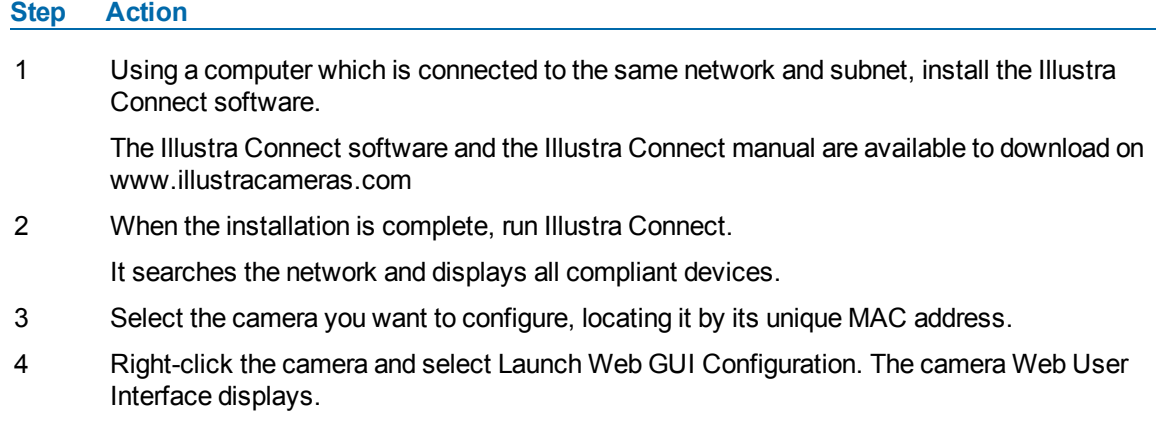

**- End -**

camera sign in page displays.

## **Procedure 19 Connecting to the camera using the static IP address**

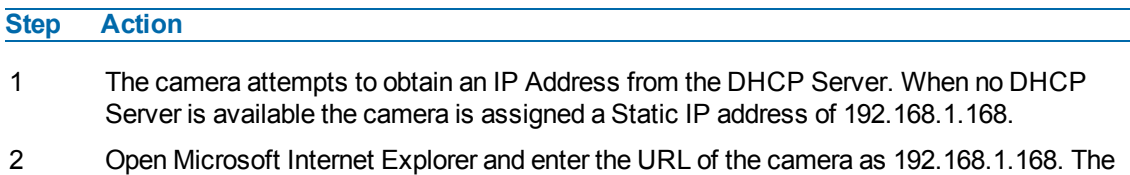

#### **Note:**

The computer you use to configure the camera must have an IP address on the same subnet.

### **- End -**

## **Procedure 20 Logging on to the camera web user interface**

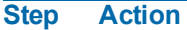

- 1 When you select the camera, the sign in page displays. Select your preferred language from the drop-down menu.
- 2 Enter the username in the **Username** text box. The default username is admin.
- 3 Enter the password in the **Password** text box. The default password is admin.
- 4 Select **Log in**.

**Note:**The first time that you access the camera or after a factory reset the following two pop up windows are visible: A pop up window that requests the user to **Define a Host ID** and a pop up window that requests the user to select a **Security Type**. Please refer to the user manual for further information on this.

5 The Live view page is visible. This displays the current view of the camera.

### **Note:**

At first login the user is prompted to change the default username and password.

**- End -**

## **Procedure 21 Enabling the correct video orientation for a wall mounted camera**

**Step Action**

- 1 Log on to the camera web user interface.
- 2 Select **Setup** on the camera web user interface banner to display the setup menus.
- 3 Select the **Picture Basic** tab from the **Basic Configuration** menu.
- 4 Select the required **Orientation** setting:
	- **Mirror**
	- **Flip**
- 5 The video pane updates to display the new settings.

**- End -**

# **Network Topology**

<span id="page-28-0"></span>The Illustra Flex cameras deliver video images and audio in real-time using the Internet and Intranet. It is equipped with an Ethernet RJ-45 network interface.

The following images illustrate the network topologies of the cameras.

## **Figure 29 Illustra Flex Dome Cameras Network Topology Type I**

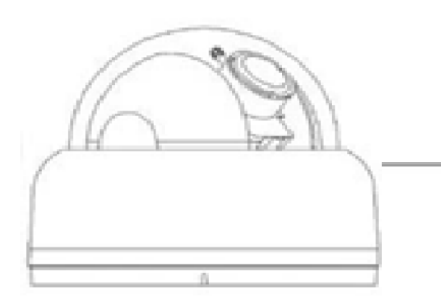

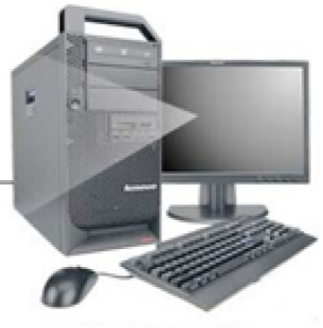

**NB/PC with** web Browser

### **Figure 30 Illustra Flex Dome Cameras Network Topology Type II**

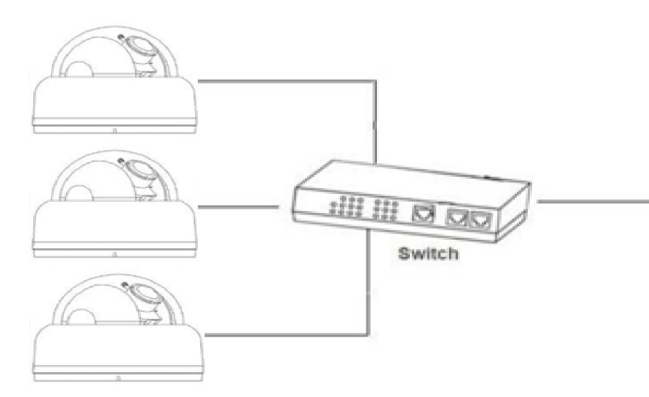

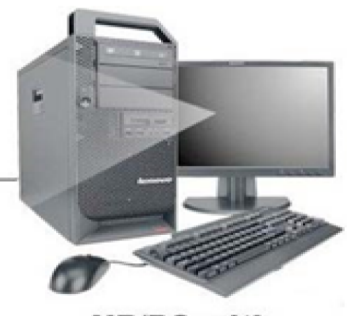

**NB/PC with<br>web Browser** 

# <span id="page-29-0"></span>**Appendix A: Technical Specifications**

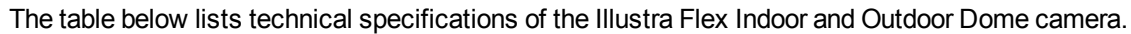

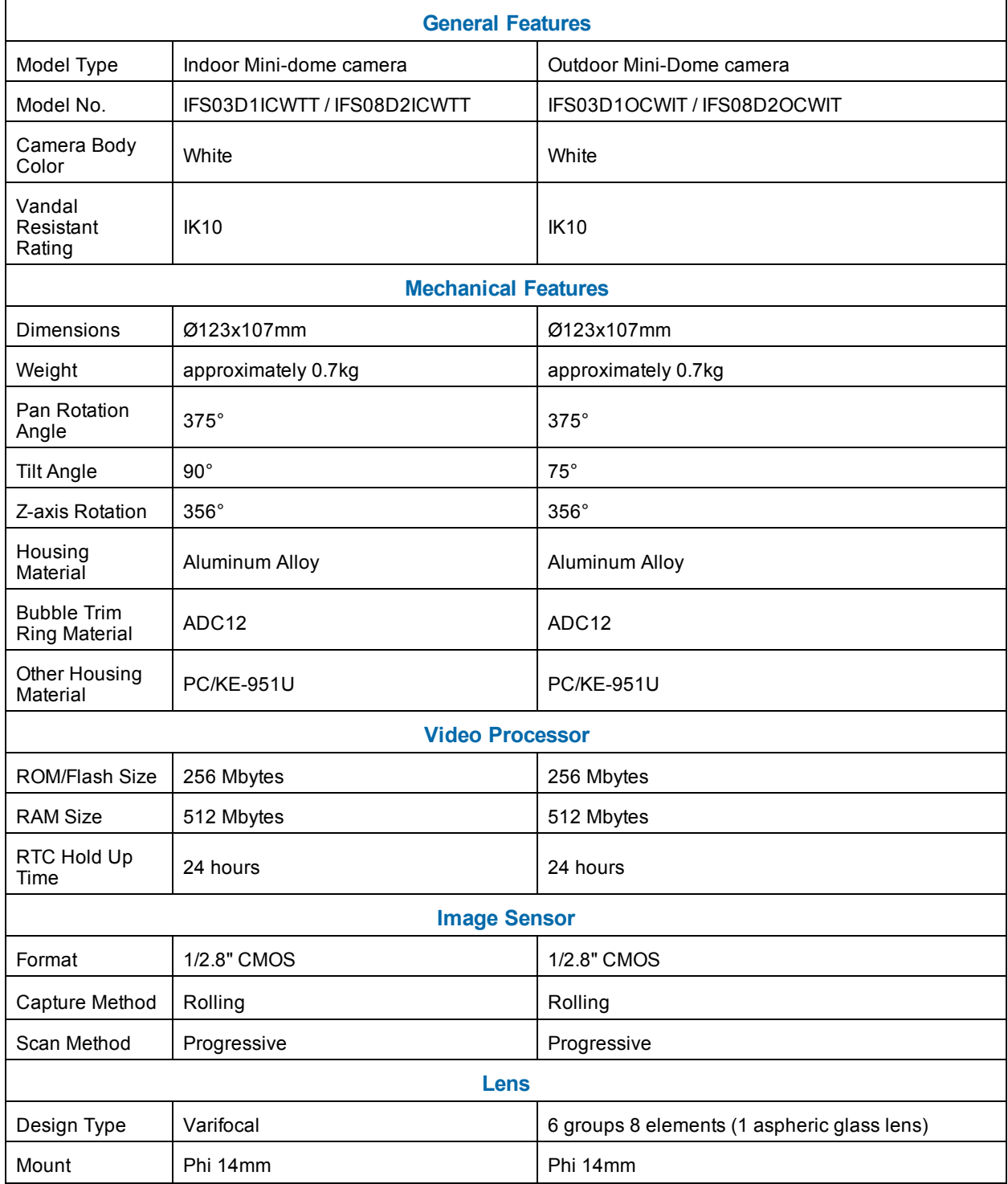

![](_page_30_Picture_517.jpeg)

![](_page_31_Picture_434.jpeg)

![](_page_32_Picture_747.jpeg)

# <span id="page-33-0"></span>**Appendix B: Stream Resolutions**

## **Flex Gen 2 3MP and Flex 8MP Streaming Combinations**

[Table](#page-33-1) 31 on page 30 and [Table](#page-34-0) 32 on page 31 provide information for the stream resolutions and supported FPS of the Flex Gen 2 3MP cameras herein. [Table](#page-35-0) 33 on page 32 provides information for the stream resolutions and supported FPS of the Flex 8MP cameras.

#### <span id="page-33-1"></span>**Table 31 Flex 3MP Stream Set A (all resolution, codes and frame rate combinations of Stream 1, 2 and 3 are valid)**

![](_page_33_Picture_508.jpeg)

<span id="page-34-0"></span>![](_page_34_Picture_526.jpeg)

![](_page_34_Picture_527.jpeg)

**Note:**A maximum of 5 concurrent streams are supported by the camera. This includes shared streams. So, for example, Stream 1 can be shared twice along with a running Stream 2 and Stream 3, or Stream 1 can be shared 4 times if Stream 2 and Stream 3 are not running.

**Note:**When frame-rate is more than 30fps the following restrictions apply:

• Stream 1 max resolution is 1920x1080.

• TWDR is disabled.

• Stream 2 has a maximum frame-rate of 15.

<span id="page-35-0"></span>![](_page_35_Picture_493.jpeg)

## **Table 33 Flex 8MP Indoor and Outdoor Dome Camera resolutions**

**Note:Stream 2** is limited to a maximum of 15 FPS when: Stream 1 is set to **2048x1536** or above. Stream 1 is set to **1920x1080** or above with FPS greater that 30.

**Note:Stream 2** automatically reconfigures to a maximum of 15 FPS if Stream 1 FPS is 30 or greater.

**Note:Stream 2** supports 1-30 FPS when Stream 1 is set to 1920x1080 or below with FPS set to a maximum of 30.

**Note:Codec MJPEG** is not supported when the resolution is equal to or greater than 2048x1536.

**Note:TrueWDR 2x**. When TrueWDR2x is switch on, the following limits apply: For 2048x1536 and above, the framerate is limited to 15FPS (as it is when TrueWDR is off). For 1920x1080 and below, the framerate is limited to 30FPS.

**Note:TrueWDR 3x** is not available on 8MP units.